# **Zylinder - Z1 + keyLoxx-App Kurzanleitung**

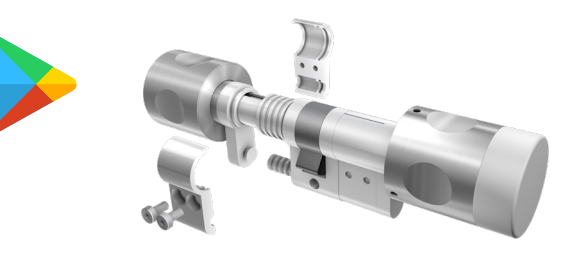

#### **1. Z1 Funktionen freischalten (optional)**

- Wird benötigt für Freischaltemedien (FSTM, FZP, FEMA, FiOS usw...)
- Z1 in selektiven Modus versetzen (mittlere Taste des Außenknaufs drücken und gedrückt halten bis LED blau leuchtet - ca. 5 Sekunden)
- Freischaltemedium vor den Außenknauf halten und LED-Anzeige beachten grün = Fkt. aktiviert; blau = Fkt. bereits aktiviert; rot = Kein Fkt. vorhanden
- Vorgang wiederholen für weitere Freischaltemedien

## **2. App download & Grundeinstellung**

- Im Google Play nach "keyLoxx" suchen oder **[Link](https://play.google.com/store/apps/details?id=com.smartloxx.app.a1)** nutzen
- Alternativ: Download von der smartloxx **[Website](https://smartloxx.com/apps/keyloxx)**
- App nach Installation starten
- Passwort zum starten der App vergeben (optional)
- Schlüssel-Button auswählen um App-Berechtigung zu prüfen
- Aktionsmenü öffnen (rechts oben drei Punkte)
- "Wechsel in Administrationsmodus" auswählen
- Konfigurationsmenü öffnen (links oben drei Striche)
- Schließanlagen auswählen und anschließend + Button
- Name und Kennwort für Werkseinstellung vergeben **Kennwort unbedingt separat notieren - Bei Verlust ist kein Reset möglich und das System unbrauchbar**

### **3. Türen anlegen und initialisieren**

- Konfigurationsmenü (links oben drei Striche) öffnen
- Türen auswählen und anschließend + Button
- Türname vergeben und Button Initialisieren auswählen
- Z1 in selektiven Modus versetzen (mittlere Taste des Außenknaufs drücken und gedrückt halten bis LED blau leuchtet - ca. 5 Sekunden)
- Anzeige in App beachten

## **4. Benutzer mit smartCode anlegen**

- Konfigurationsmenü (links oben drei Striche) öffnen
- Benutzer auswählen und anschließend + Button
- Vor- und Nachname vergeben
- Zutritt -> Türen auswählen und Tür zuordnen
- Zutrittsmedium -> Medium auswählen und Smartcode wählen
- Eingabe des Codes erfolgt über die Symbole im Kreis, der den Dreknauf darstellt

## **5. Z1 Aktualisierung**

- Im Aktionsmenü die Option "Datenaktualisierung" aktivieren
- Z1 Außenknauf min. 90° max. 270° drehen

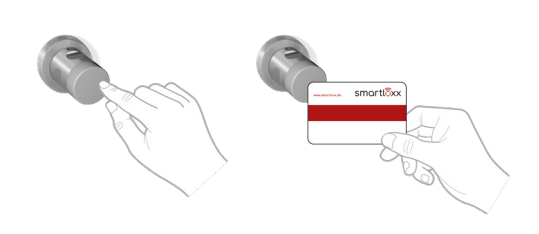

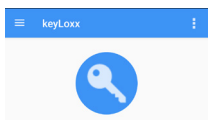

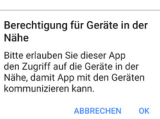

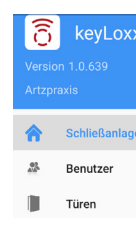

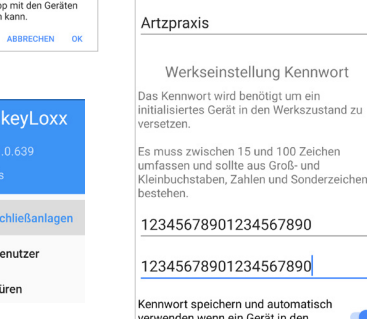

Neu

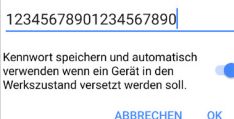

ransierung von<br>jang" zu starten

ARROFCHEN

ven Modus..

Schließanlagenname

hen 15 und 100 Zeichen

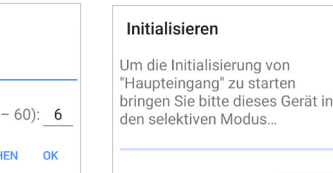

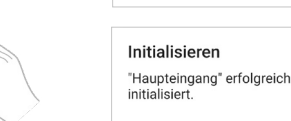

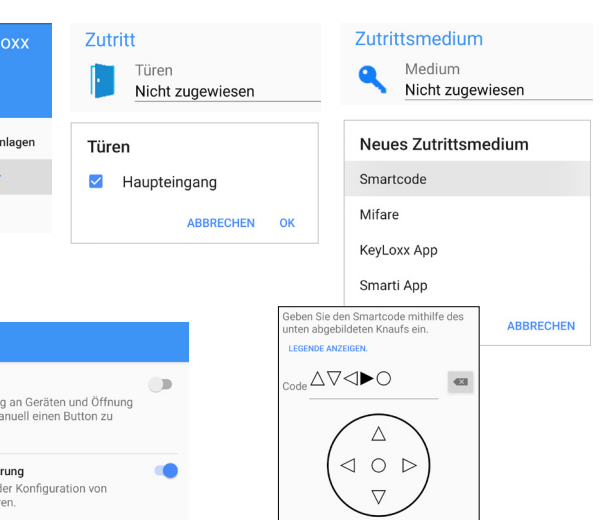

Aktionen Manuell einlesen Earnijhartrogun

Wechsel in Administrationsmodus

keyLoxx

Schließanlagen

Benutzer

key ลิ

> **Schließ Benutze**

n Türen

smartGo Authentmizierun<br>der Tür, ohne m betätiger **Datenaktualisie** Aktualisierung<br>Geräten und Tü

**Neu** 

Haupteingang

Öffnungszeit in Sec. (4

INITIALISIEREN ABBRECH

Manuell einleser

Betriebsmodus

 $\overline{\widehat{\sigma}}$ 

△